## **Getting Started As An Affiliate**

Are you just starting out and looking to promote a product and start earning commission? Here is a guide to help you get started!

If you are new to affiliate marketing, follow this step by step guide to getting started and signing up with Clickbank.

The first thing you need to do is to sign up with Clickbank. ClickBank was founded in 1998 and is the Internet's global leader in retailing digitally delivered products. They have more than 10,000 product publishers on their list and had been proven to be secure and reliable. As an affiliate with Clickbank, you will receive commissions on your sales which will be sent to you directly.

## **How To Get Set Up With Clickbank**

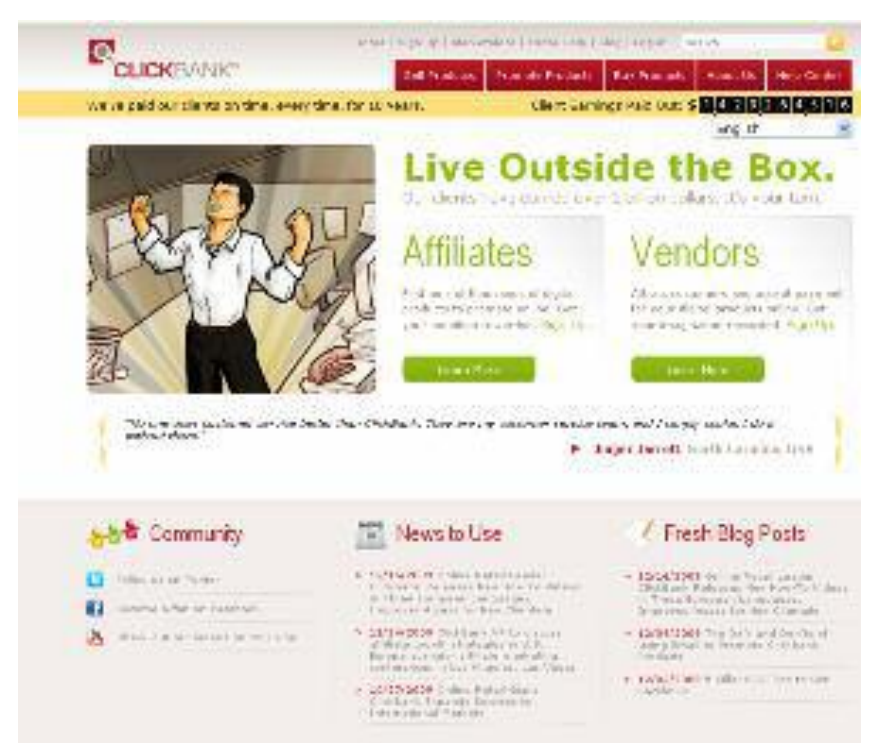

1. Go to ClickBank.com. Click on Sign Up (circled in red).

2. Sign up for the affiliate account by filling in the form.

Make sure you are on he Promote Products Tab. Opening and having an affiliate account is

**FREE**. Opening an affiliate account is fast and easy.

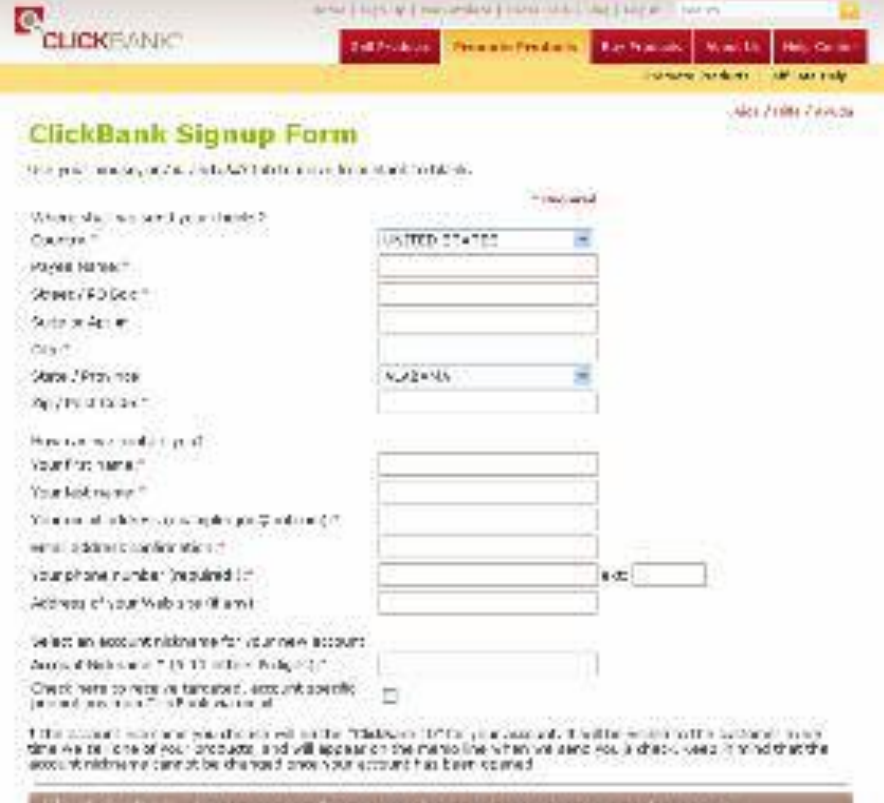

3. Fill in your name and contact information. Ensure there are no typos because ClickBank will send your commission checks using the information you fill in here.

Enter a valid email address as you have to activate your account with a code sent to the email address which you fill in here.

In selecting the nickname, I recommend using a nickname that relates to the book, or a codetype-of-nickname, because your nickname will be part of your personal promotional link and it cannot be altered.

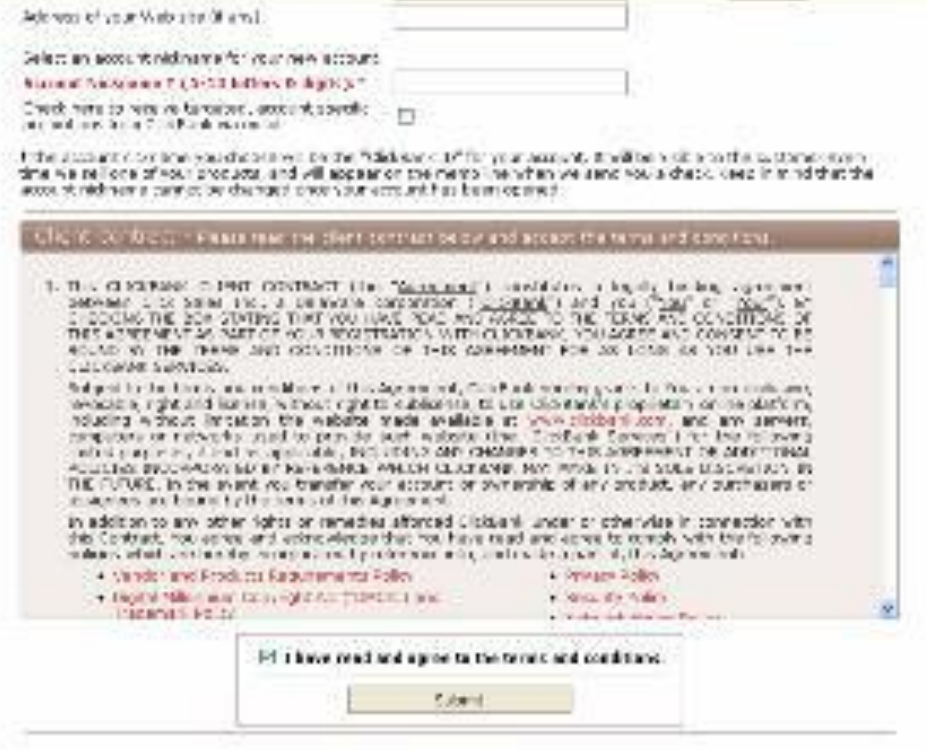

4. After filling in the form, scroll down,read the terms and conditions, and click "Submit".

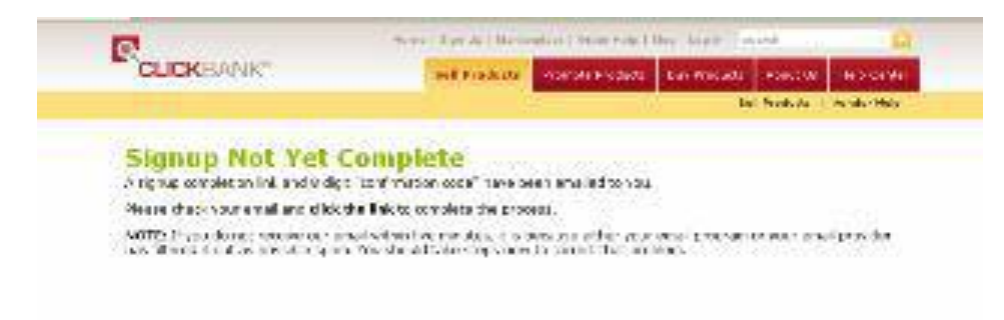

5. A Page will pop saying Signup Not Yet Complete.

Now go to your email inbox (the email you provided) and copy the confirmation code given. Click on the link in your email.

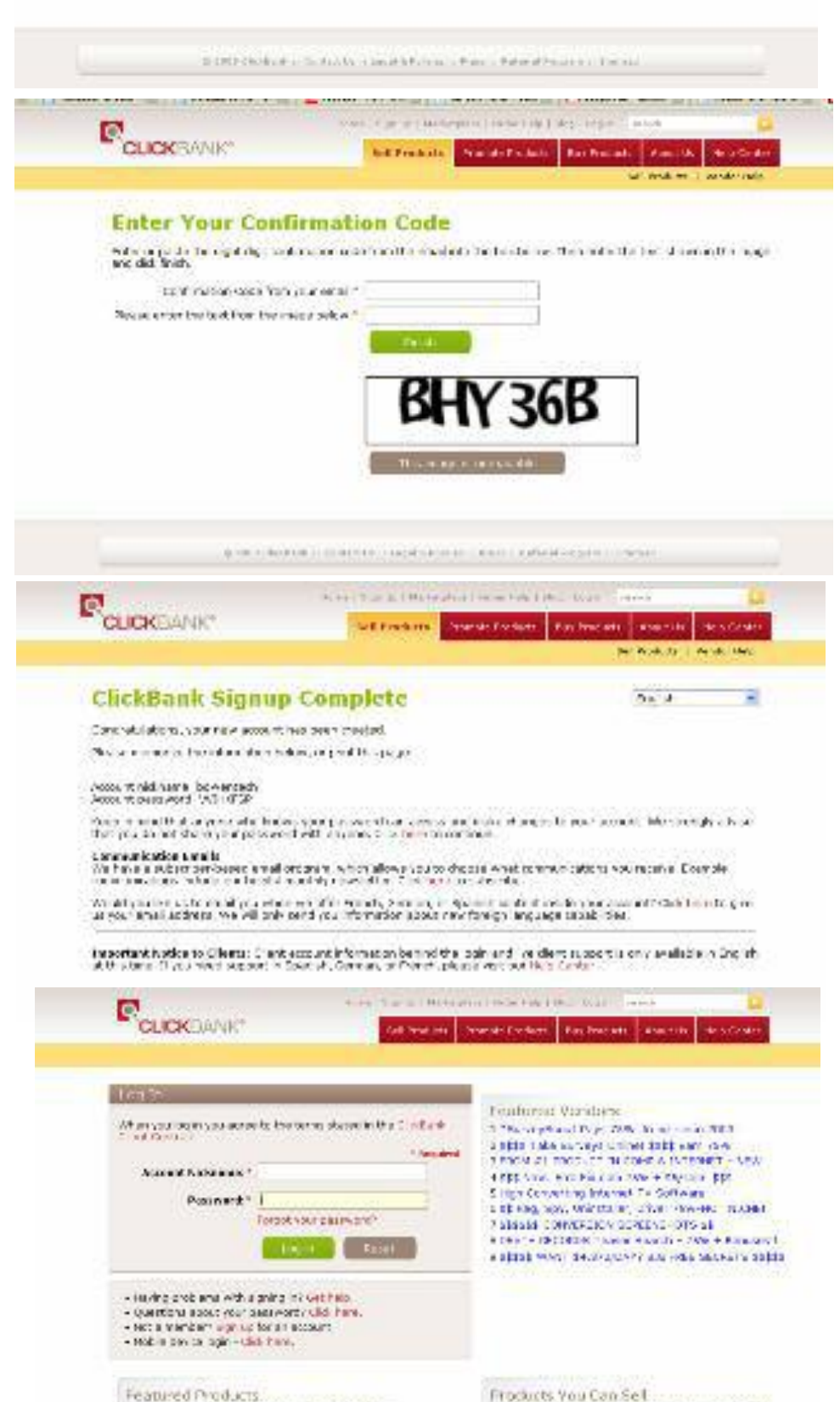

LI QUE SESTI DELL'ING SESTI CONVERTING PRODUCT

L'act svic roix + but deacon dan 75% denni

6. The link will direct you to this page. Enter your confirmation code and click Finish.

7. You have now successfully Print out this page. Keep your signed up with clickbank. account nickname and your account password in a safe place that you will remember. Click "here" in order to log-in to your ClickBank account and make important settings.

8. At the login page enter your account nickname and password. To change your password and payment threshold, go to Account Settings.

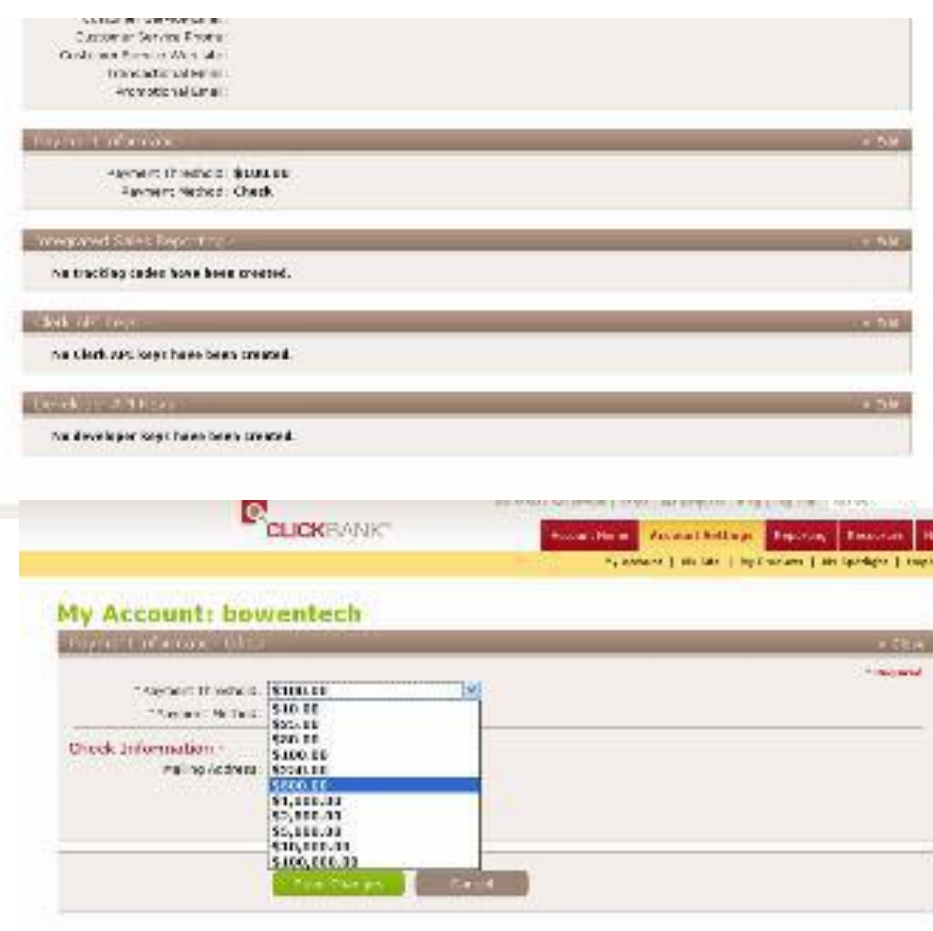

9. To change your payment threshold (the limit for when you want clickbank to issue your payment) go to Payment Information and click Edit.

10. Scroll down and choose your payment threshold. Example: If

you select \$25 for your threshold, it means that ClickBank is going to send you a check every time your recommendations have resulted in at least \$25 in commissions.

Now you have set up your affiliate account with

clickbank to promote products and start earning commission!

## **How Do You Get Your Commissions?**

You need a personal commission link. This link will have your affiliate ID (XXXXXX) in it. Place these links on your site to promote the Baby Bowen. Whenever anybody clicks on these links, they will be directed to the Baby Bowen sales page. If any of these customers buy the product, you will receive commission. Your commission will be calculated as 70% of the product retail price and will be processed and sent to you by Clickbank.

You can get your affiliate links directly through Clickbank from the Marketplace. This method avoids any typo errors as the links are generated for you and is highly recommended.

- 1. Go To Marketplace
- 2. Find product by searching for instant natural colic relief.
- 3. Click on promote button
- 4. Enter affiliate ID, you do not need to enter a TID-this is used for tracking purposes.
- 5. Two links are created for you.
- 6. First link is not a text link with your affiliate ID.
- 7. Second link allows you to create a text link with your affiliate ID.

Example Text link:

<a href="http://xxxxxx.babybowen.clickbank.net">Colic Relief!</a>

Text appears as Colic Relief

Use these links in your site to promote Baby Bowen.

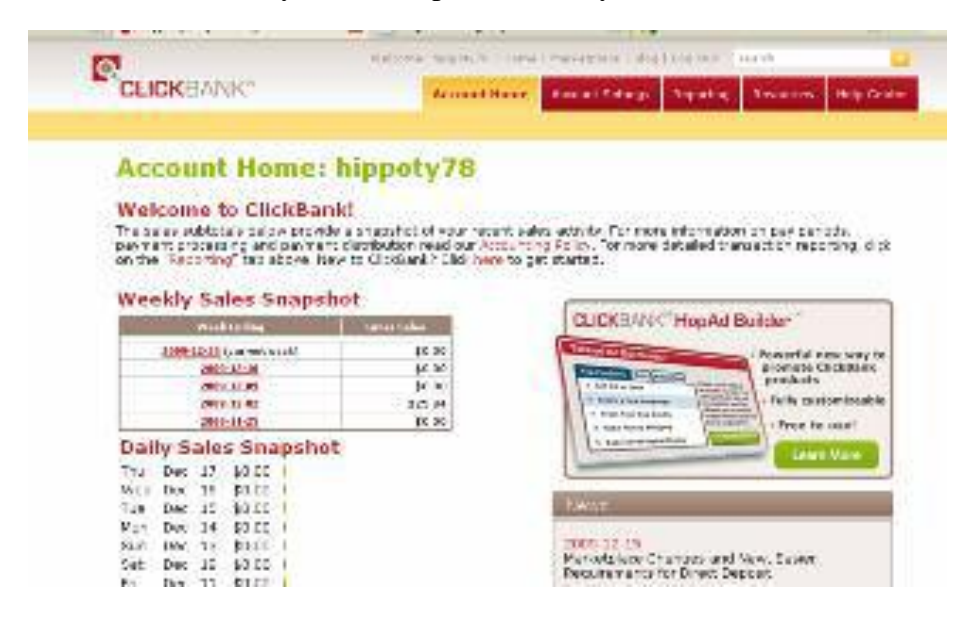

To check your commissions, login to clickbank. The Account Home will show your commissions by week..

The "Account Home" window will open and show the commissions you have earned. Important! Always remember to LOGOUT using the link in the upper right hand corner after your session.

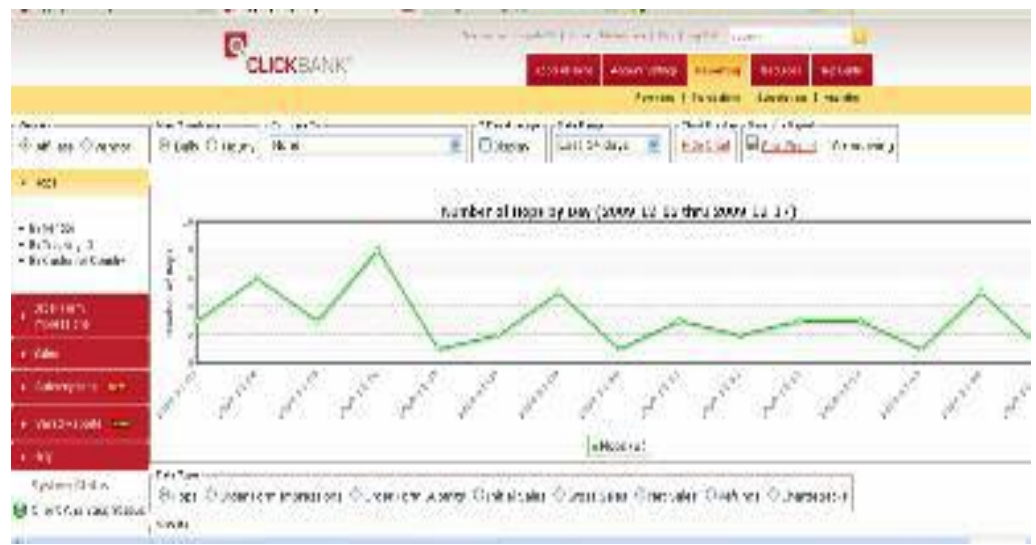

To monitor your sales and statistics, e.g. how many visitors are clicking on the links etc, go to Account Settings. Click on Analytics. This will show the up to date

statistics for your account.

## **I hope this guide has helped you to get started!**

**Thank You for promoting Baby Bowen!**